# Genera snapshot del supporto di analisi malware sicura e abilita sessione di supporto in tempo reale Ī

## Sommario

Introduzione Snapshot di supporto Genera snapshot di supporto dall'interfaccia utente di amministrazione Genera snapshot di supporto dalla CLI TGSH Sessione di supporto live Abilita sessione di supporto live dall'interfaccia utente di amministrazione Abilita sessione di supporto in tempo reale dalla CLI di TGSH

## Introduzione

In questo documento viene descritto come raccogliere le snapshot del supporto e abilitare la sessione di supporto in tempo reale dall'appliance Cisco Secure Malware Analytics per ulteriori informazioni

## Snapshot di supporto

#### Genera snapshot di supporto dall'interfaccia utente di amministrazione

Per creare una snapshot del supporto, eseguire la procedura seguente:

Passaggio 1: Accedere all'interfaccia utente di amministrazione di Secure Malware Analytics

Passaggio 2: fare clic su o selezionare Supporto

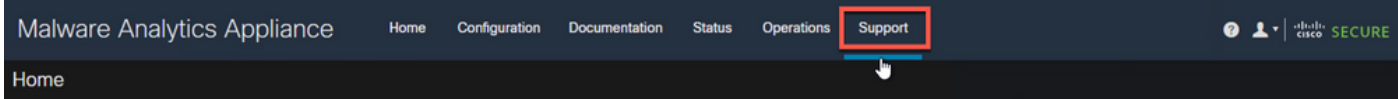

Passaggio 3: selezionare o fare clic su Supporta snapshot, quindi selezionare o fare clic su Crea snapshot per generare uno snapshot di supporto per l'accessorio

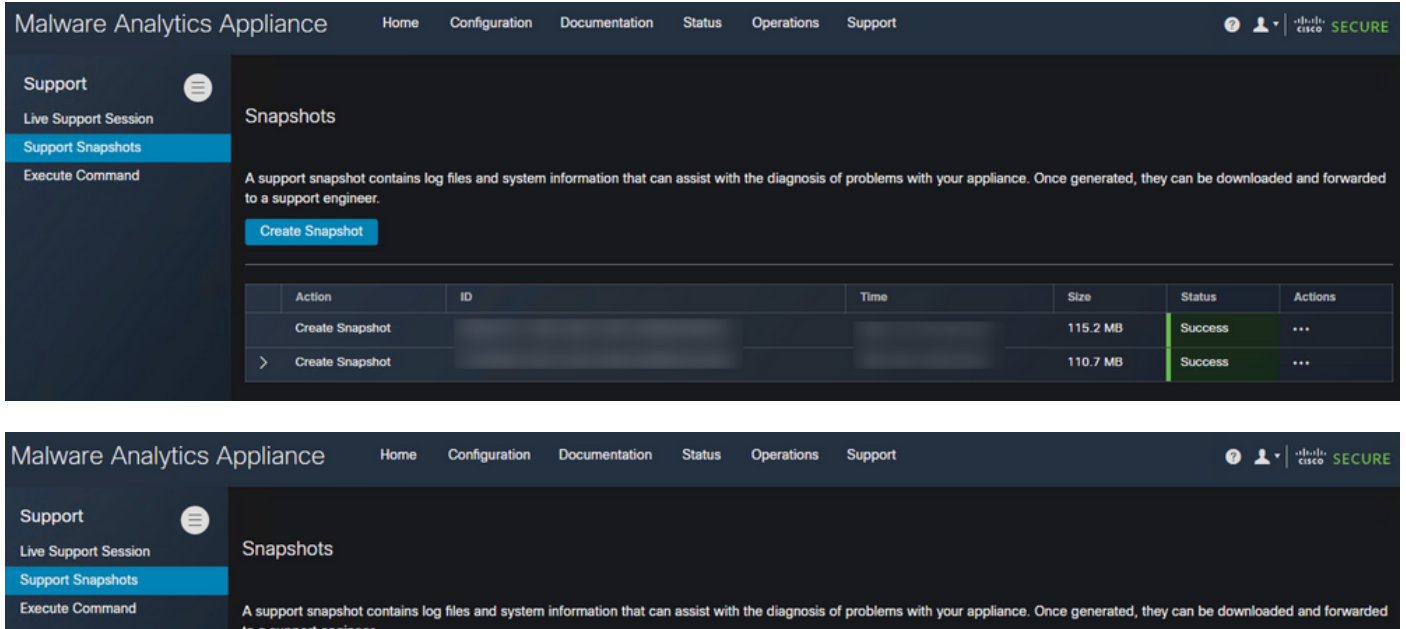

Passaggio 4: Una volta completata la copia istantanea, viene visualizzato un messaggio di operazione riuscita, come mostrato nell'immagine:

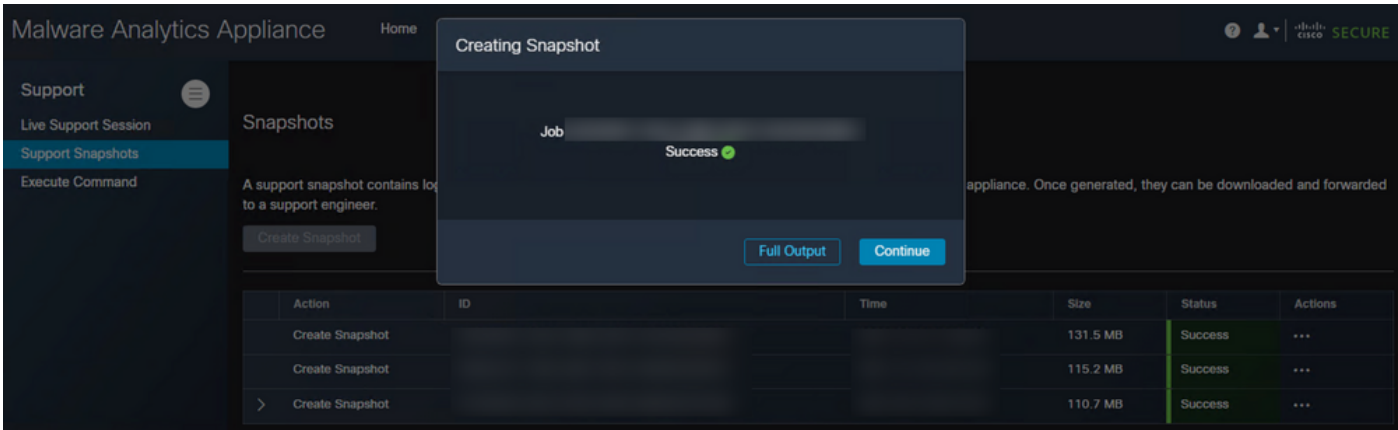

Passaggio 5: In Azioni selezionare o fare clic su Scarica snapshot. In questo modo è necessario scaricare lo snapshot nel computer da cui è stato eseguito l'accesso all'interfaccia utente

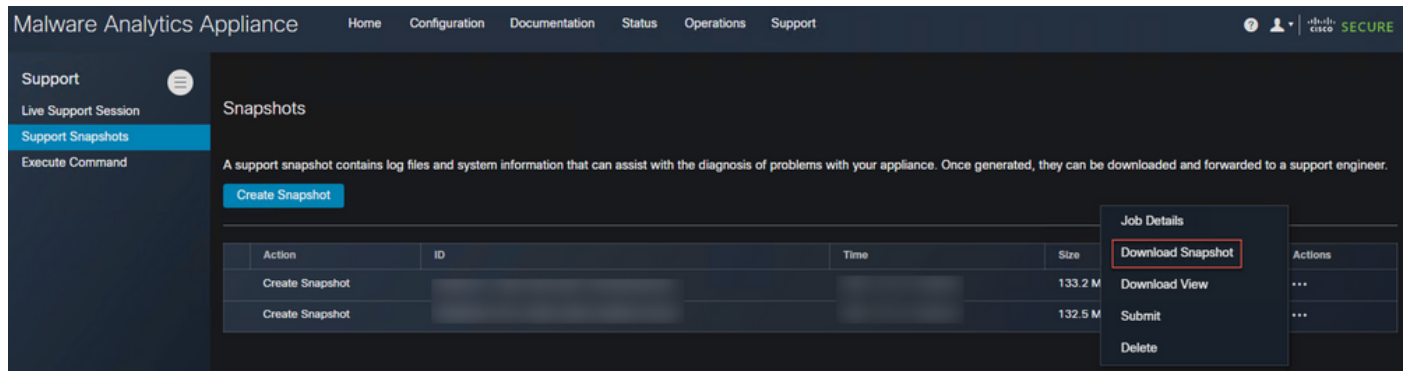

#### Genera snapshot di supporto dalla CLI TGSH

Create Snapshot

Per creare una snapshot del supporto dalla CLI di TGSH, attenersi alla seguente procedura:

Passaggio 1: Accedere alla CLI di TGSH dal protocollo SSH. Consultare la [Guida dell'utente](/content/en/us/td/docs/security/threat_grid/admin-guide/v2-11/b_threat-grid-admin-guide/m_configuration-admin-ui.html?bookSearch=true#Cisco_Task_in_List_GUI.dita_efc6848d-2656-417e-b1ee-f2fe741d293d) per

istruzioni su come configurare questo accesso

Passaggio 2: Una volta eseguito l'accesso, selezionare l'opzione Snapshot

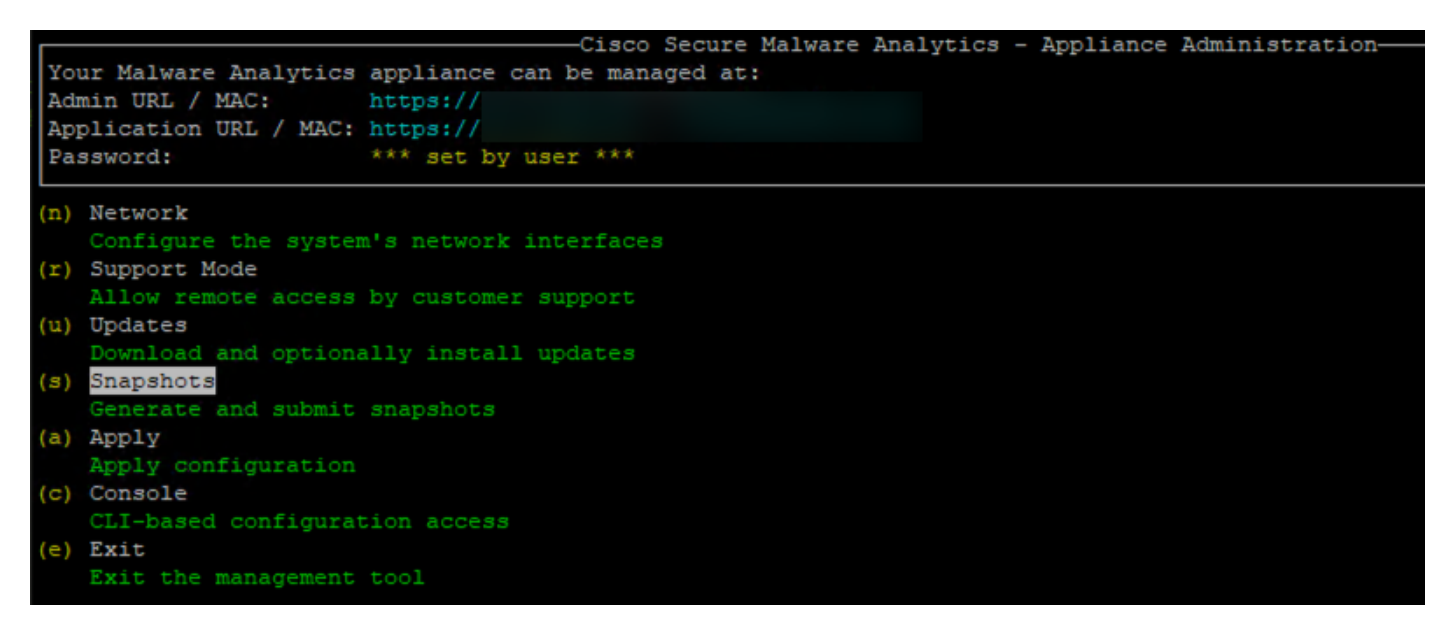

Passaggio 3: Selezionare l'opzione Crea per generare l'istantanea. Ora è possibile scaricare la copia istantanea dall'interfaccia utente di amministrazione in base al processo documentato per l'interfaccia utente di amministrazione

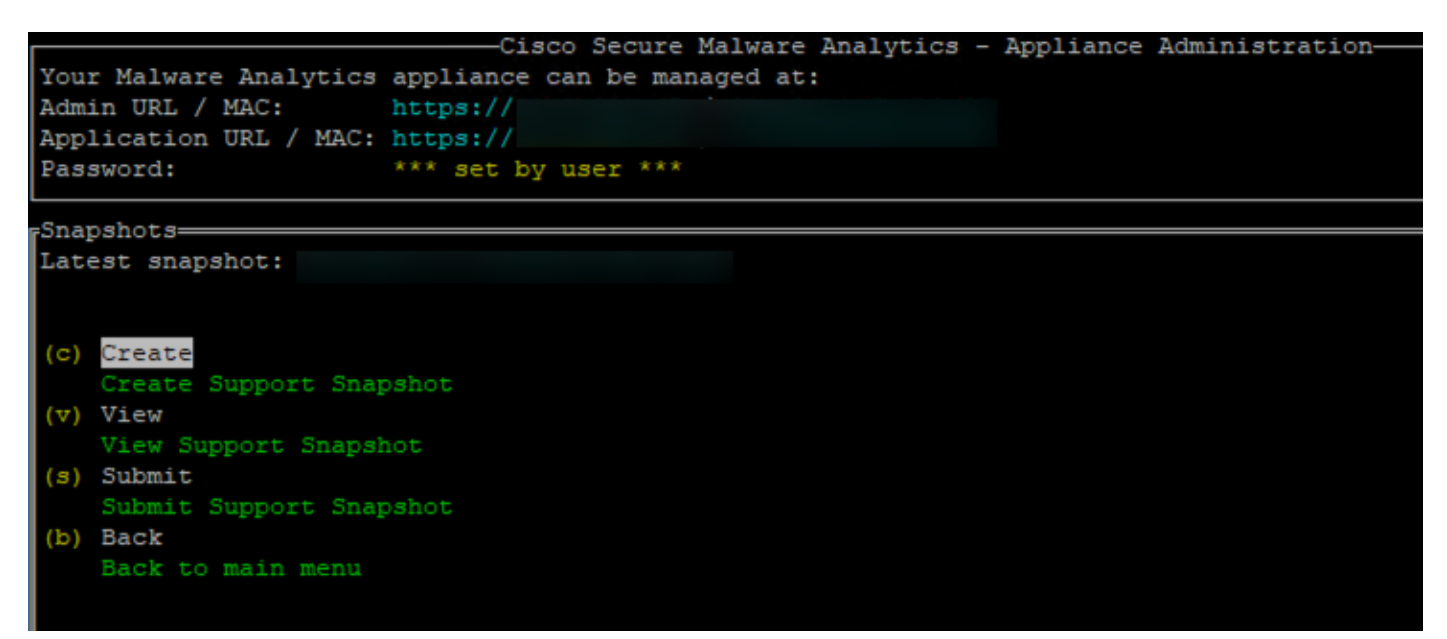

### Sessione di supporto live

#### Abilita sessione di supporto live dall'interfaccia utente di amministrazione

Nella maggior parte dei casi, TAC potrebbe richiedere l'abilitazione della sessione di supporto attivo sull'appliance Secure Malware Analytics per ulteriori indagini

NOTA: Fornire il numero di serie che si abilita per la sessione di supporto live a TAC per consentire l'accesso remoto al dispositivo

Per attivare questo accesso sull'accessorio, eseguire la procedura seguente:

Passaggio 1: Nell'interfaccia utente di amministrazione, selezionare o fare clic su Sessione di supporto live nella scheda Supporto

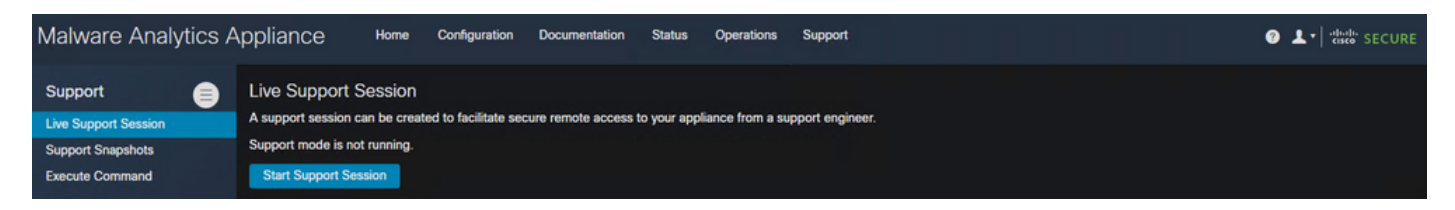

Passaggio 2: fare clic su o selezionare l'opzione Start Support Session

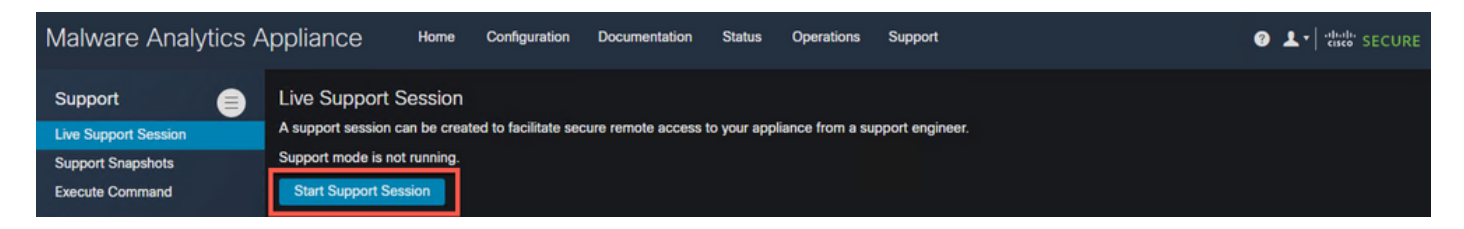

Passaggio 3: Una volta connessi, è necessario visualizzare il messaggio come mostrato nell'immagine:

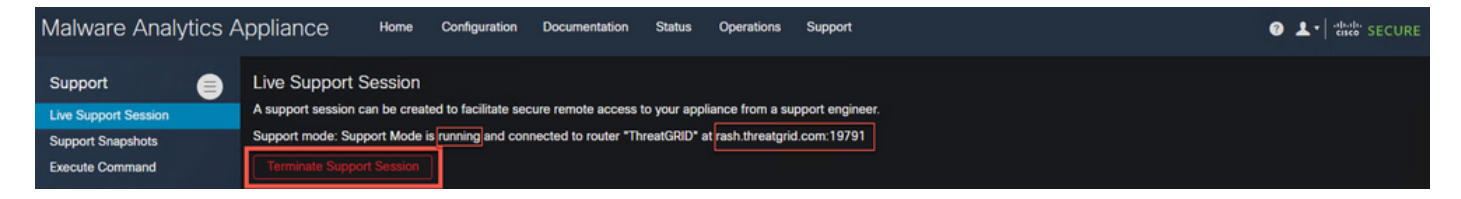

Nota: Affinché l'accesso funzioni correttamente, è necessario consentire la connettività in uscita dall'interfaccia Dirty a rash.threat.grid. Per ulteriori informazioni, consultare il [diagramma di](/content/en/us/td/docs/security/threat_grid/admin-guide/v2-11/b_threat-grid-admin-guide/m_planning.html#Cisco_Concept.dita_0a2fe06c-c017-4ac7-9360-28e8f6d58157) [installazione dell'interfaccia](/content/en/us/td/docs/security/threat_grid/admin-guide/v2-11/b_threat-grid-admin-guide/m_planning.html#Cisco_Concept.dita_0a2fe06c-c017-4ac7-9360-28e8f6d58157) di [rete](/content/en/us/td/docs/security/threat_grid/admin-guide/v2-11/b_threat-grid-admin-guide/m_planning.html#Cisco_Concept.dita_0a2fe06c-c017-4ac7-9360-28e8f6d58157)

#### Abilita sessione di supporto in tempo reale dalla CLI di TGSH

Per abilitare questo accesso dall'interfaccia CLI di TGSH da SSH sull'appliance, attenersi alla seguente procedura:

Passaggio 1: Accedere alla CLI di TGSH SSH

Passaggio 2: Selezionare l'opzione Support Mode

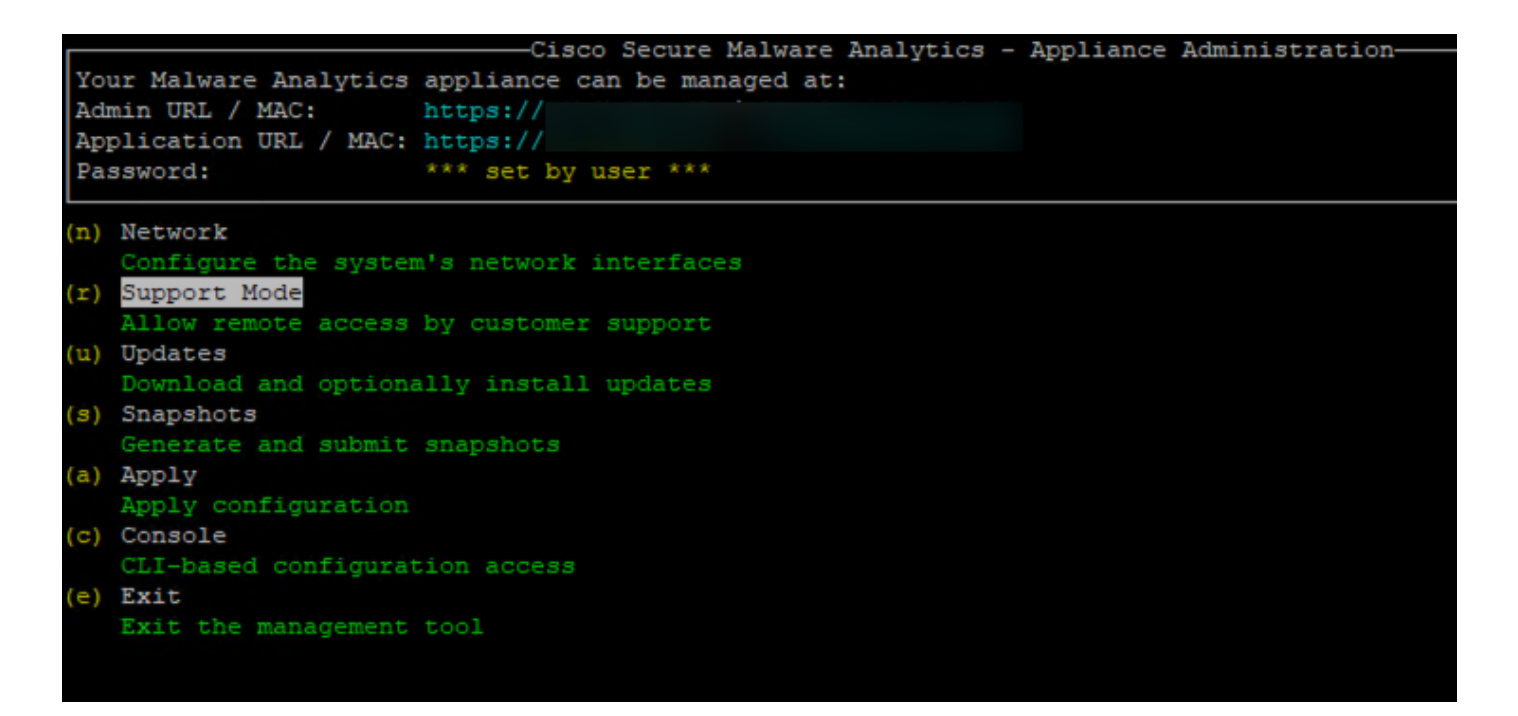

Passaggio 3: Selezionare Start per abilitare la sessione Live

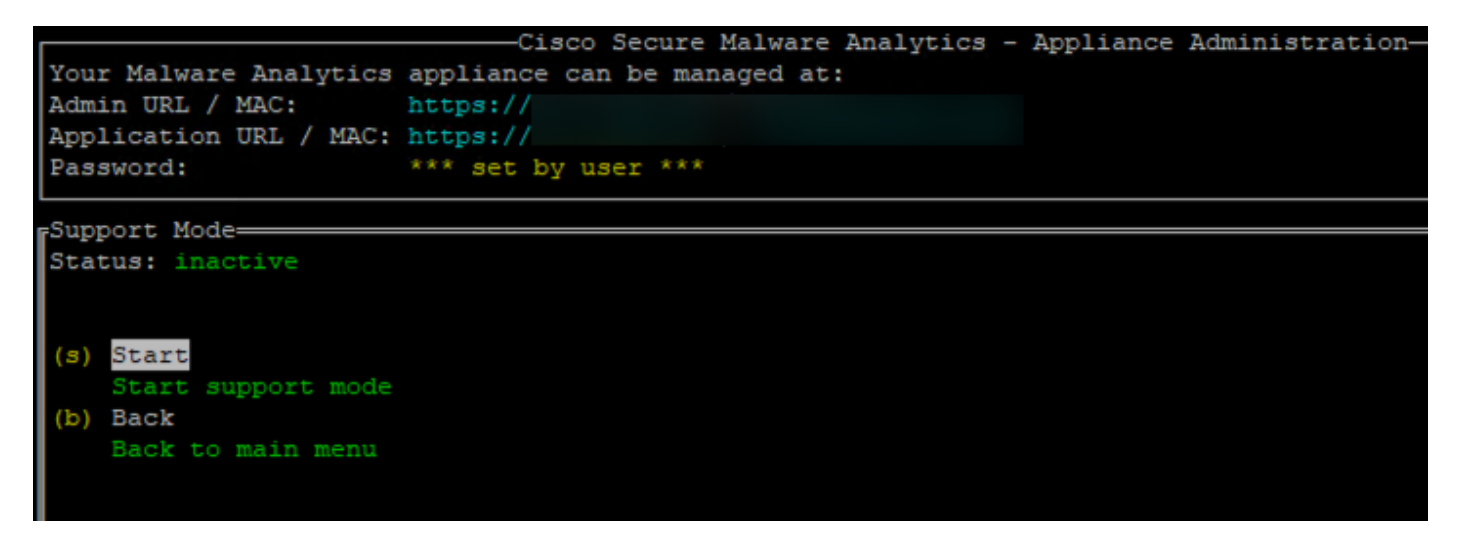

Passaggio 4: È necessario visualizzare lo stato come attivo

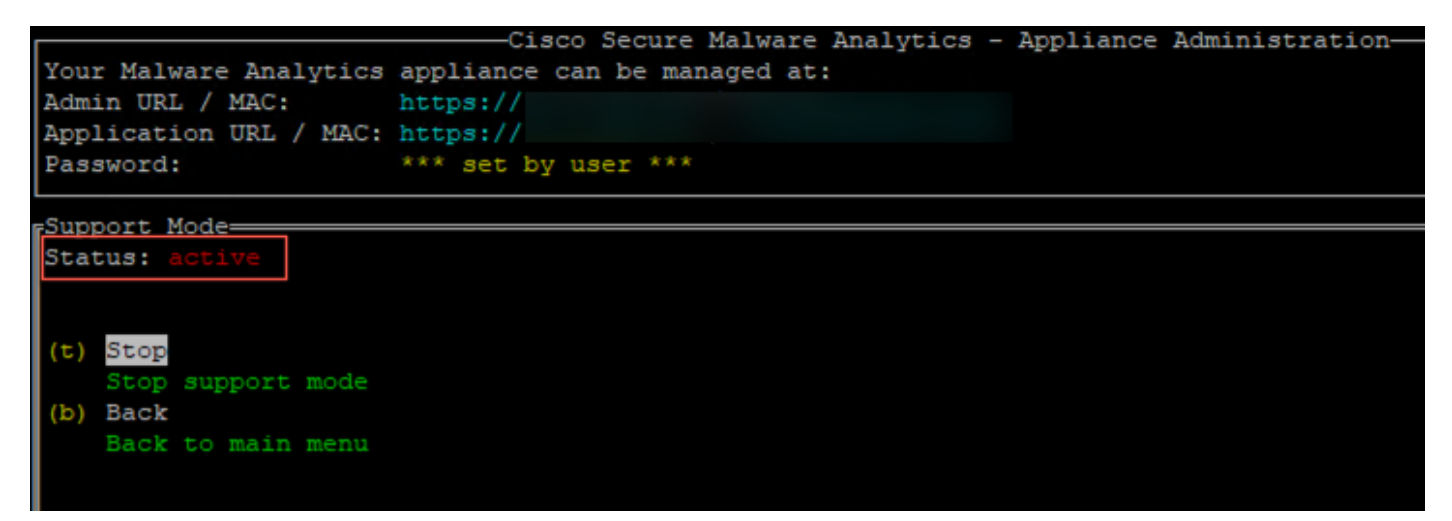

Nota: Nei casi in cui l'accesso all'interfaccia utente Admin o all'interfaccia CLI di TGSH non è disponibile, è possibile abilitare la sessione di supporto in tempo reale anche dalla modalità di ripristino dell'accessorio.